## **Linking your ORCiD to Aurora**

Linking your ORCiD with your Aurora profile helps make your body of work accessible to others including potential collaborators, funders, prospective employers, conference organisers, publishers, and across universities as you move through your career.

**Step 1.** Open a web browser, go to<https://www.adelaide.edu.au/aurora/> and sign in.

**Step 2.** Select "Add your ORCiD under "My Actions" from your Home Page. Alternatively, go to the **Menu > Automatic Claiming**

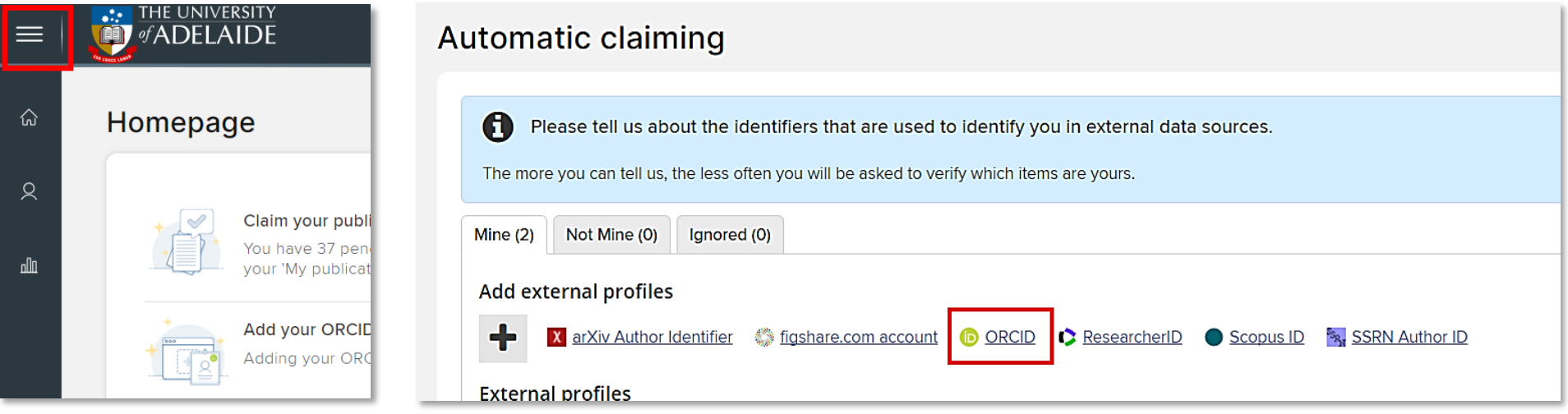

**Step 3.** Under Add external profiles, select ORCiD.

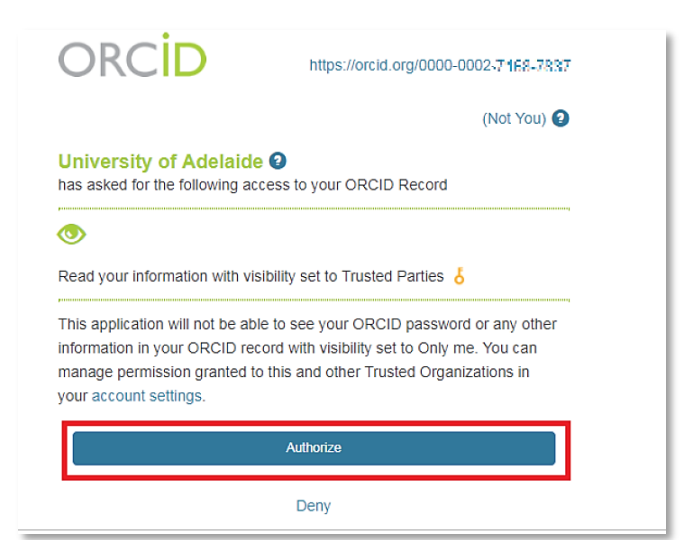

## **Step 4.**

You will be prompted to log in to your ORCiD account, then authorise the University of Adelaide to access your ORCiD record. **Click Authorise.**

## **Step 5.**

Once you have authorised this link, you will be taken to the ORCID settings page. From here you will be able to choose one of three options: read/write, read only, claim only.

Extra settings may appear depending on your selection.

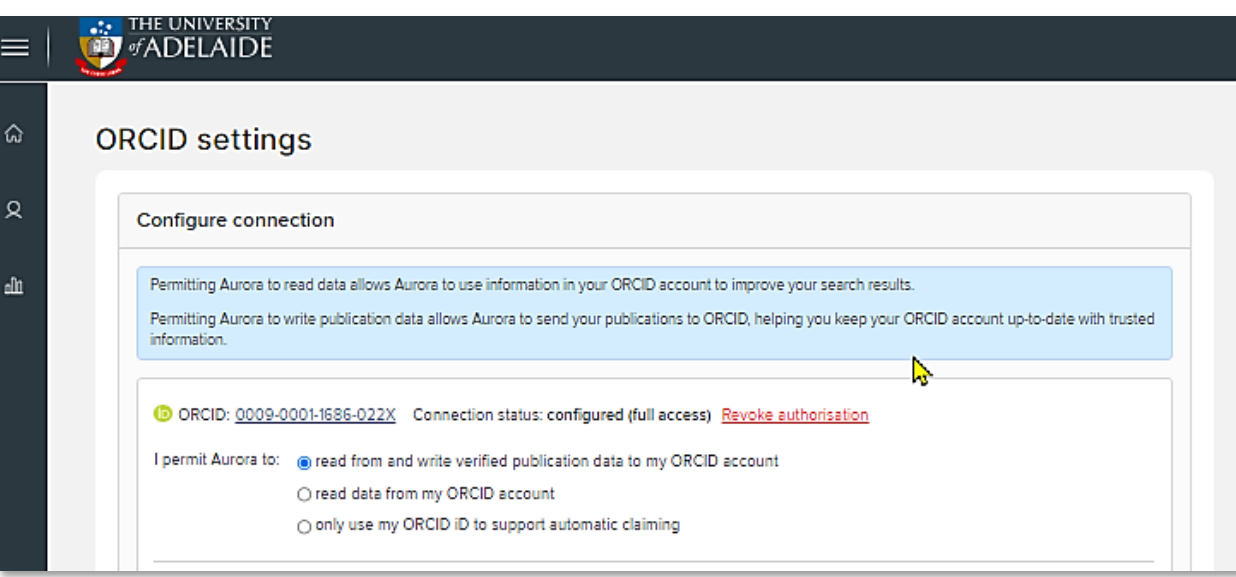